# **Kindle Instructions for downloading ebooks**

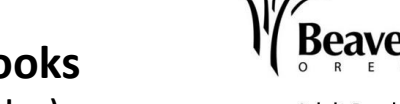

**(includes Kindle, Kindle Keyboard and Kindle Touch (all e-ink readers)**

**Adult Services Beaverton City Library** 

#### **Supported file formats for the Kindle: Kindle book Software needed: none**

## **First time users**

- You will have to make sure that your Kindle is registered to your Amazon account. On your Kindle: from the home page, press menu then go to settings to check your registration. If you purchased your Kindle from Amazon it should already be registered.
- You will have to log in to that same account on Amazon in order to download a book. Depending on how often you use Amazon, the computer may recognize you in which case you will not have to enter any information.
- For Kindle books only, you do not need to download any secondary software (such as Overdrive Media or Adobe Digital Editions) in order to get a Kindle book.

# **To search for a new ebook**

## **From a computer:**

- Go to your library catalog (www.wccls.org) and click on the Download books/Go to Library2Go button (right hand side.) Or go to: http://library2go.lib.overdrive.com.
- Login and select **Washington County Cooperative Library Services** from the library drop down menu**,** then sign in with your library card number**.**
- Browse for a Kindle book. To see just Kindle books, go to 'Advanced Search.' Then choose Kindle Book from the format menu. You can limit your search to available books by checking the box that says, 'only show available titles.' If it's not available, it will say 'Place a Hold.' If it is available, it will say 'Add 2go cart.' click 'Add 2go cart,' then click on 'proceed to checkout.'
- At this point, you can change the lending. You can usually choose to have a book for 7, 14, or 21 days. Click 'confirm checkout.' Then click the 'Get for Kindle' button. A box will open informing you that Amazon is a commercial enterprise and may have different privacy policies than most libraries. If you understand and wish to continue, click 'accept to continue.'
- This opens the Amazon.com website. You may be required to sign in with your Amazon.com account if you are not already logged in. If you need to sign in, the screen with your public library book may disappear. If this happens, go back to the Library2Go screen and select 'Get for Kindle' again.
- Click the 'Get library book' button (on the right hand side) and sync your device or app to download the book. With a Wi-Fi connection, this takes 15-30 seconds. If your Kindle is not Wi-Fi capable or you do not have an active Wi-Fi connection, connect your Kindle to the computer via the USB cable. Then click 'Download Now' on the Amazon screen. When prompted, choose save. When the dialog box opens, save it to the documents folder of your Kindle.

### **Other Helpful Hints**

- Kindle for Library will not download via a 3G connection (via cell phone tower).
- Once your loan has expired, the book will no longer be readable. To remove the title from your home screen, push the left button on your five way controller, then choose the 'remove from device' option.
- While Kindle can play mp3 audio files, there is no way to borrow them from Library2Go at this time.
- For more help, go to the help section of Library2Go or to www.amazon.com/kindle and then scroll down to Borrow from Your Public Library.